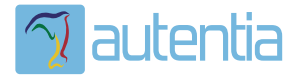

# ¿**Qué ofrece** Autentia Real Business Solutions S.L?

Somos su empresa de **Soporte a Desarrollo Informático**. Ese apoyo que siempre quiso tener...

**1. Desarrollo de componentes y proyectos a medida**

**2. Auditoría de código y recomendaciones de mejora**

**3. Arranque de proyectos basados en nuevas tecnologías**

- **1. Definición de frameworks corporativos.**
- **2. Transferencia de conocimiento de nuevas arquitecturas.**
- **3. Soporte al arranque de proyectos.**
- **4. Auditoría preventiva periódica de calidad.**
- **5. Revisión previa a la certificación de proyectos.**
- **6. Extensión de capacidad de equipos de calidad.**
- **7. Identificación de problemas en producción.**

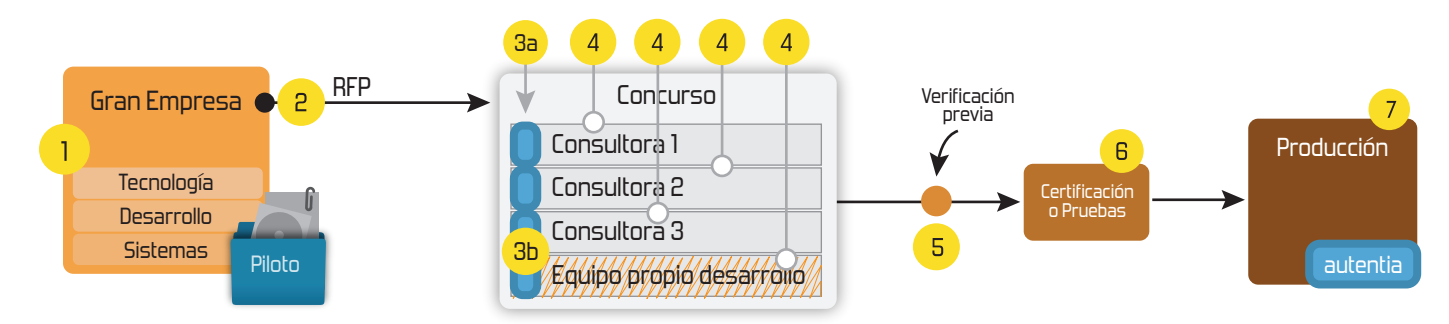

# **4. Cursos de formación** (impartidos por desarrolladores en activo)

**Gestor portales (Liferay) Gestor de contenidos (Alfresco) Aplicaciones híbridas Tareas programadas (Quartz) Gestor documental (Alfresco) Inversión de control (Spring) BPM (jBPM o Bonita) Generación de informes (JasperReport) ESB (Open ESB) Control de autenticación y acceso (Spring Security) UDDI Web Services Rest Services Social SSO SSO (Cas) Spring MVC, JSF-PrimeFaces /RichFaces, HTML5, CSS3, JavaScript-jQuery JPA-Hibernate, MyBatis Motor de búsqueda empresarial (Solr) ETL (Talend) Dirección de Proyectos Informáticos. Metodologías ágiles Patrones de diseño TDD**

#### **Compartimos nuestro conociemiento en: www.adictosaltrabajo.com**

Para más información visítenos en:<br>www.autentia.com

6. Conclusiones 7. Sobre el autor

#### **1. Introducción**

Como viene siendo habitual por estas fechas, Eclipse nos deleita con una nueva versión. En esta ocasión la versión 3.6 la han denominado *Helios* (Según la wikipedia: En la mitología griega, Helios es la personificación del Sol).

En este tutorial vamos a ver como instalarlo y como instalar algunos de los plugins más típicos. En cuanto a las cosas nuevas que nos podemos encontrar. Por lo pronto podemos decir que tiene mejor soporte para Mac y Windows Vista y 7.

Y otras características más interesantes serían:

- Mejoras en los recursos. Por ejemplo podemos abrir ficheros en instancias de Eclipse que ya se estén ejecutando.
- Configuraciones basadas en características, para el desarrollo de OSGi
- Mejoras en las API Tools
- Mejoras en el JavaIDE, como nuevas características del formateo de código (por ejemplo marcar una sección para que no se formatee).
- Mejoras en la plataforma. Por ejemplo podemos buscar en los repositorios para encontrar un jar y Eclipse lo añadirá para nuestra plataforma destino.
- El API p2, y el agregador b3
- Cliente para el MarketPlace, que hace más fácil la instalación de plugins de terceros.
- Integración EMF, Riena y RAP. Para desarrollo de aplicaciones Web.
- Soporte de Git en Eclipse.
- Xtext version 1.0. Xtext es un framework de lenguajes de programación, de forma que podemos crear nuestro propio DSL (Domain Specific Language).

Para saber más sobre estas características recomiendo leer el artículo de Ian Bull: Top 10 Eclipse Helios Features.

#### **2. Entorno**

El tutorial está escrito usando el siguiente entorno:

- Hardware: Portátil MacBook Pro 17' (2.93 GHz Intel Core 2 Duo, 4GB DDR3 SDRAM, 128GB Solid State Drive).
- NVIDIA GeForce 9400M + 9600M GT with 512MB
- Sistema Operativo: Mac OS X Snow Leopard 10.6.3 (ingles)
- Eclipse 3.6

# **3. Instalación**

Iremos a la página de Eclipse: www.eclipse.org.

Mac Automator y como renombrar múltiples ficheros

2010-06-21 Prototipado rápido de pantallas (mocks) con Google Drawings

2010-06-17 IAQ (Interesting Asked Questions), SPI ¿qué es, hay que usarlo, o no, cuándo?

2010-06-14 Instalar PostgreSQL en Mac OS X Snow Leopard

2010-06-14 Integrando tus redes sociales con HootSuite

2009-02-26 Edición de vídeo para publicar en YouTube (II)

2010-06-14 Primeros pasos en comunidad

2010-06-11 Cómo analizar con Sonar un proyecto sin maven

2010-06-11 DBUnit y aplicaciones JDBC

2010-06-11 Edición de vídeo para publicar en YouTube (I)

2010-06-10 Generación de Informes con JasperReports en PHP

2010-06-07 Introducción a BPMN

2010-06-07 Instalación Intalio Server

2010-05-31 JSF 2 Ajax y Bean Validation

2010-05-27 Instalación Intalio **Designer** 

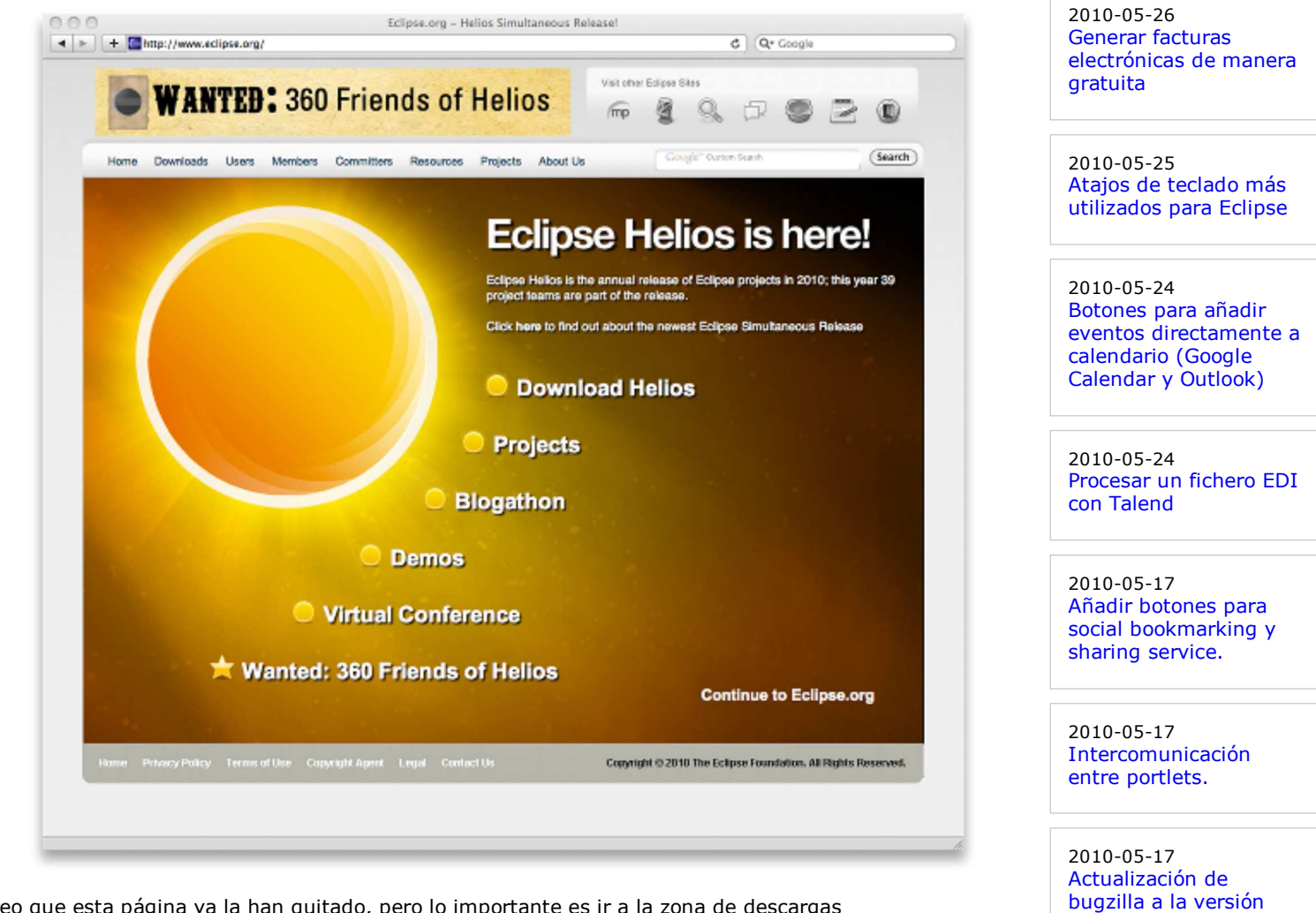

3.6.

Creo que esta página ya la han quitado, pero lo importante es ir a la zona de descargas (http://www.eclipse.org/downloads/) y elegir la versión que más nos interese, en mi caso *Eclipse IDE for Java EE Developers*.

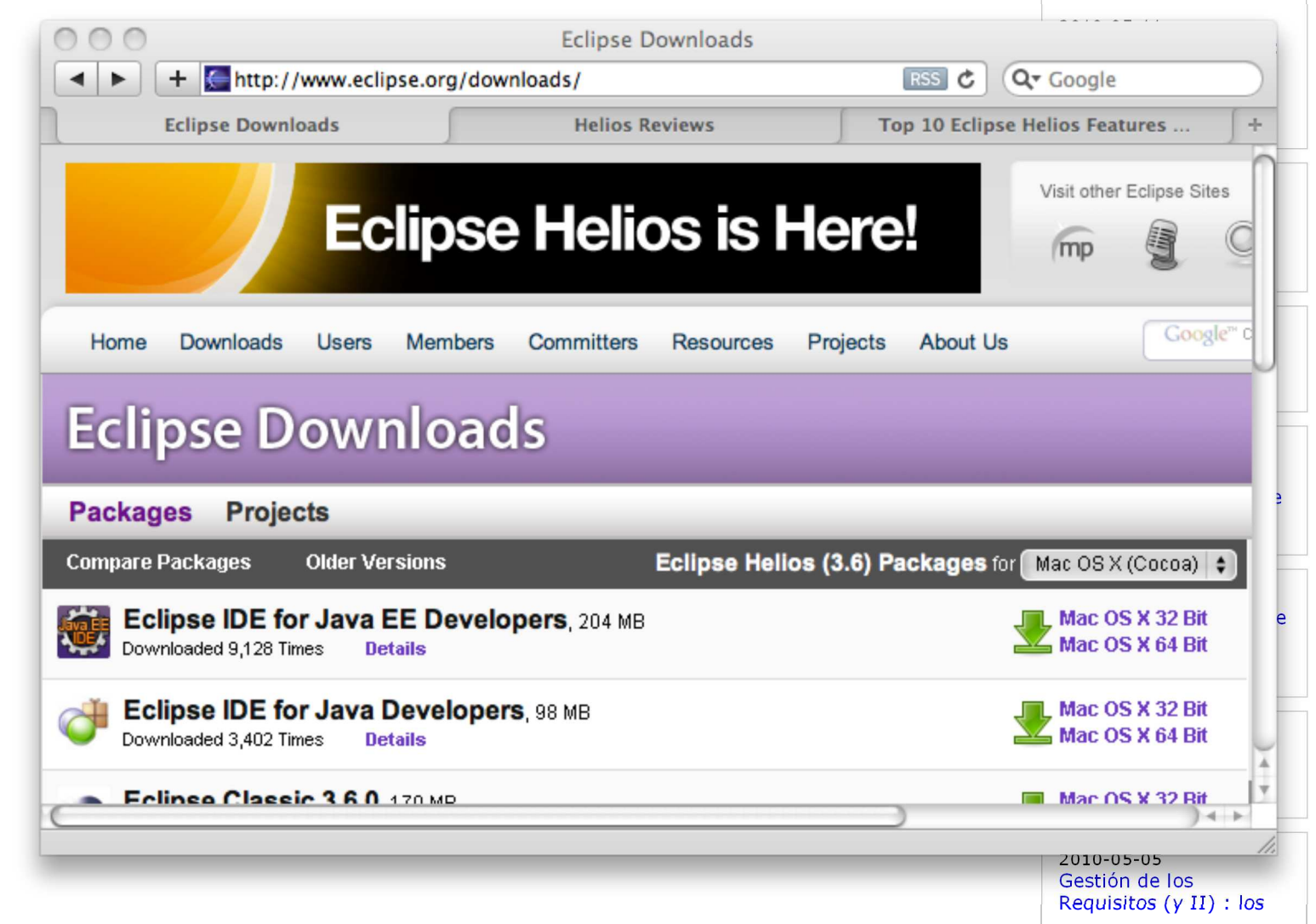

Una vez descargado no tenemos más que descomprimirla en la carpeta de nuestro disco duro que

queramos.

casos de uso

Ahora no hay más que hacer doble click sobre el ejecutable y nos aparecerá la ventana de bienvenida.

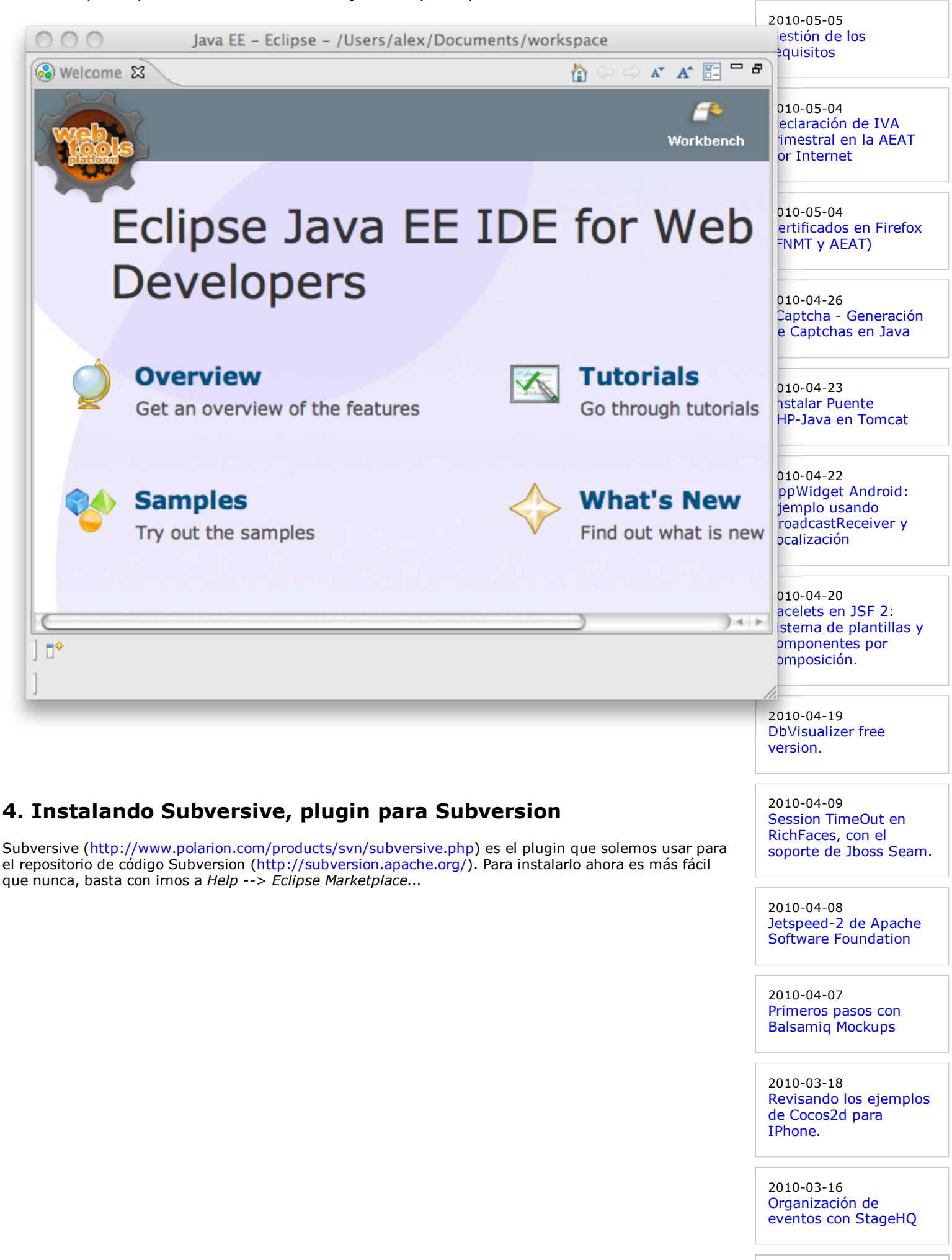

2010-03-15 Retrasar la carga de Javascript con

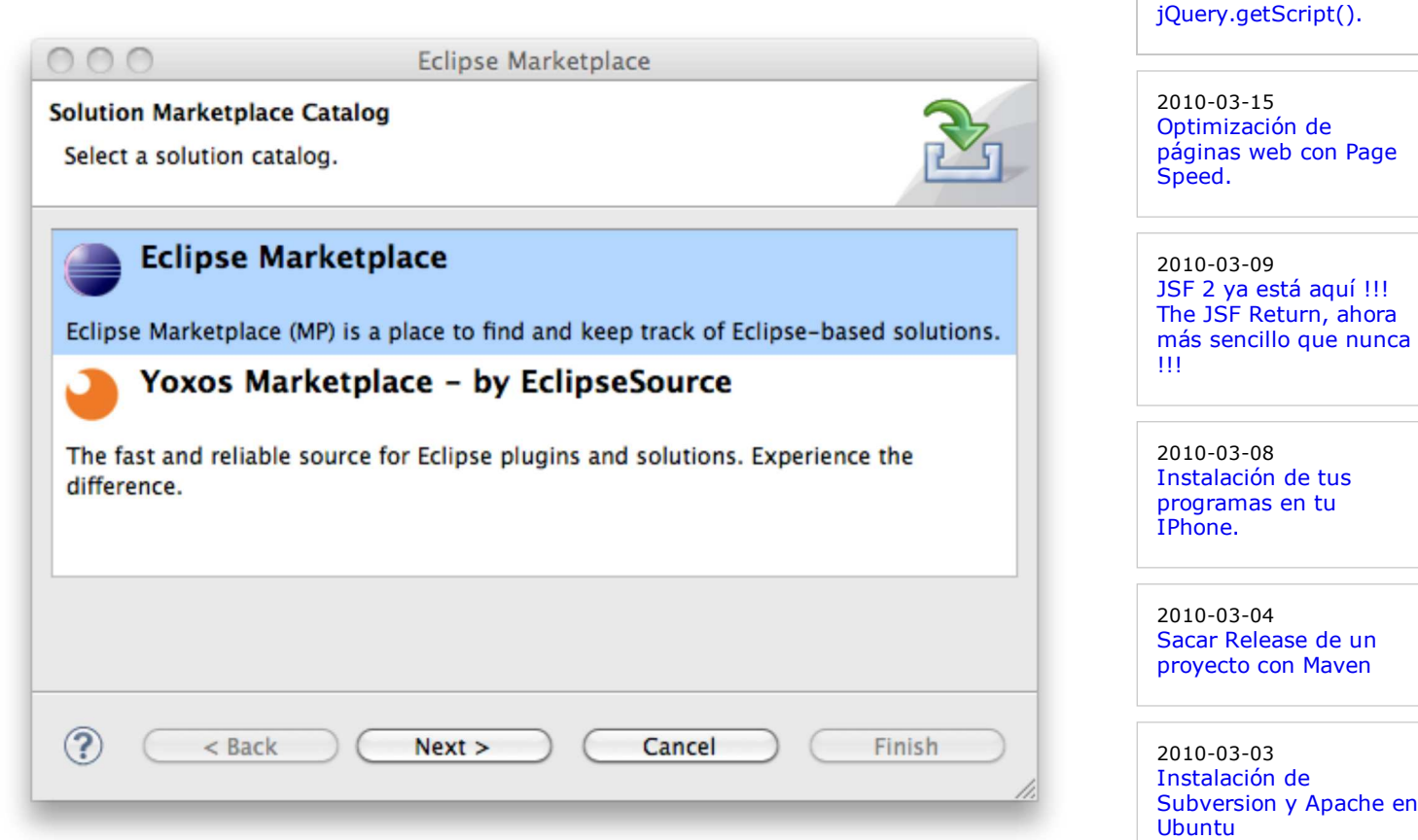

2010-03-03

**de empleo**

2010-04-28

CORDOBA.

2010-04-25

MADRID.

2010-04-25

2010-04-21

2009-06-25

**Eclipse** Eclipse 4

MADRID.

Cómo instalar la JDK de SUN en Fedora Linux

**Últimas ofertas**

Comercial - Compras -

Otras Sin catalogar -

Atención a cliente - Call Center - MADRID.

Comercial - Ventas -

Atención a cliente - Call Center - BARCELONA.

**Anuncios Google**

 Eclipse IDE Plugin **Subversion Plugin** 

Le damos a *Next >* y se pondrá a actualizar los indices de plugins disponibles. En el diálogo de búsqueda escribimos "subversive" y le damos al botón de *Go*.

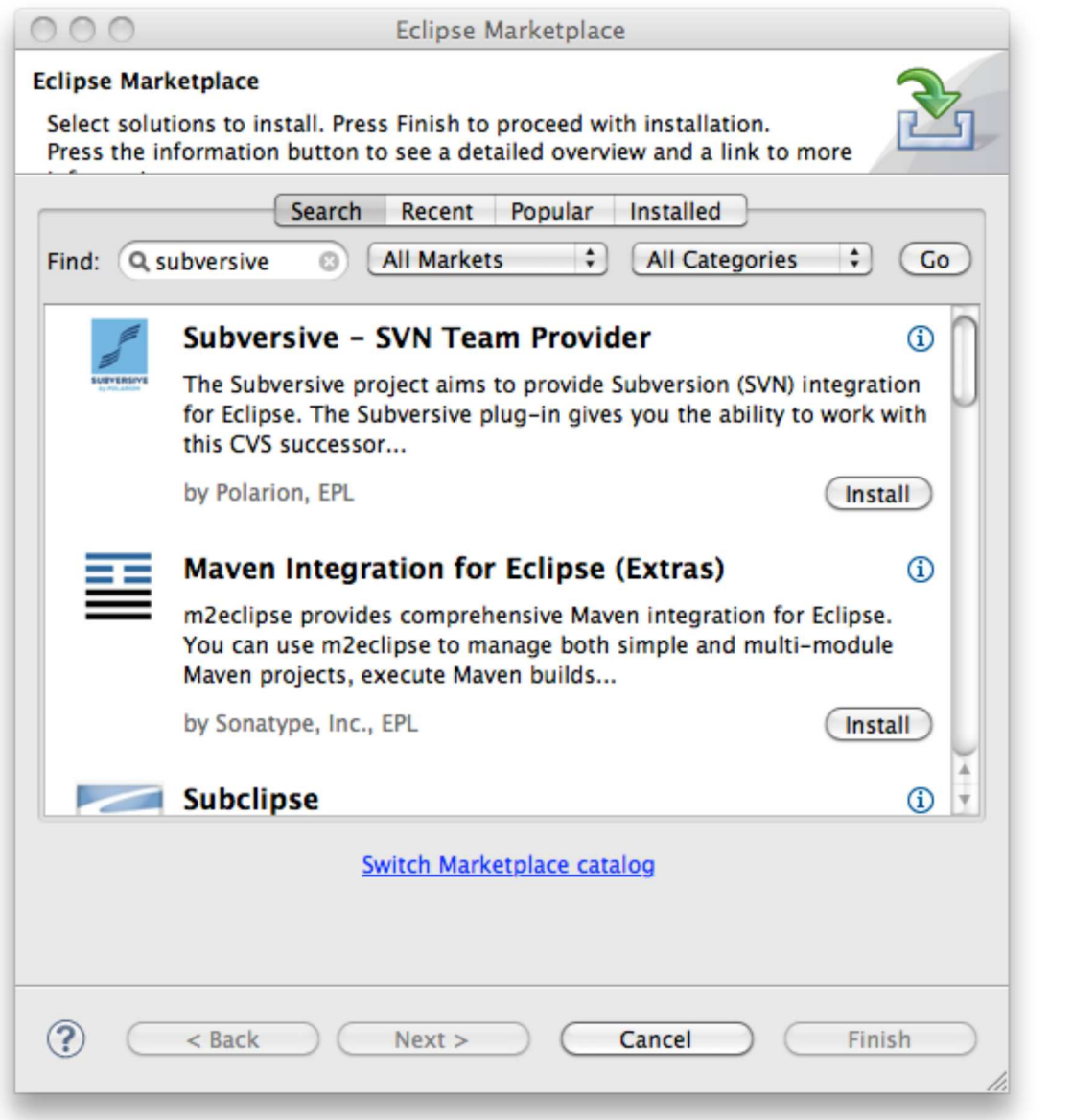

Vemos que nos aparece como la primera opción, le damos al botón de *Install* que justo la derecha.

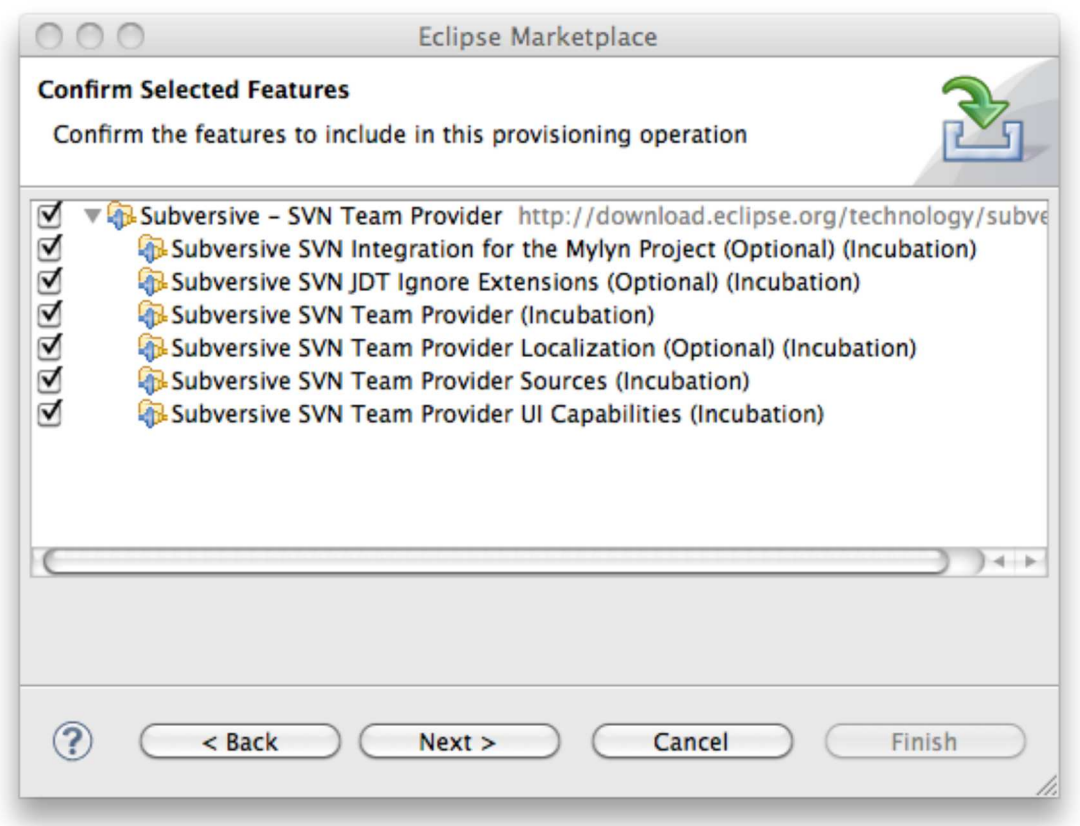

Ya nos salen seleccionados todos los componentes necesarios (esto antes había que hacerlo de forma más manual). Le damos a *Next >*.

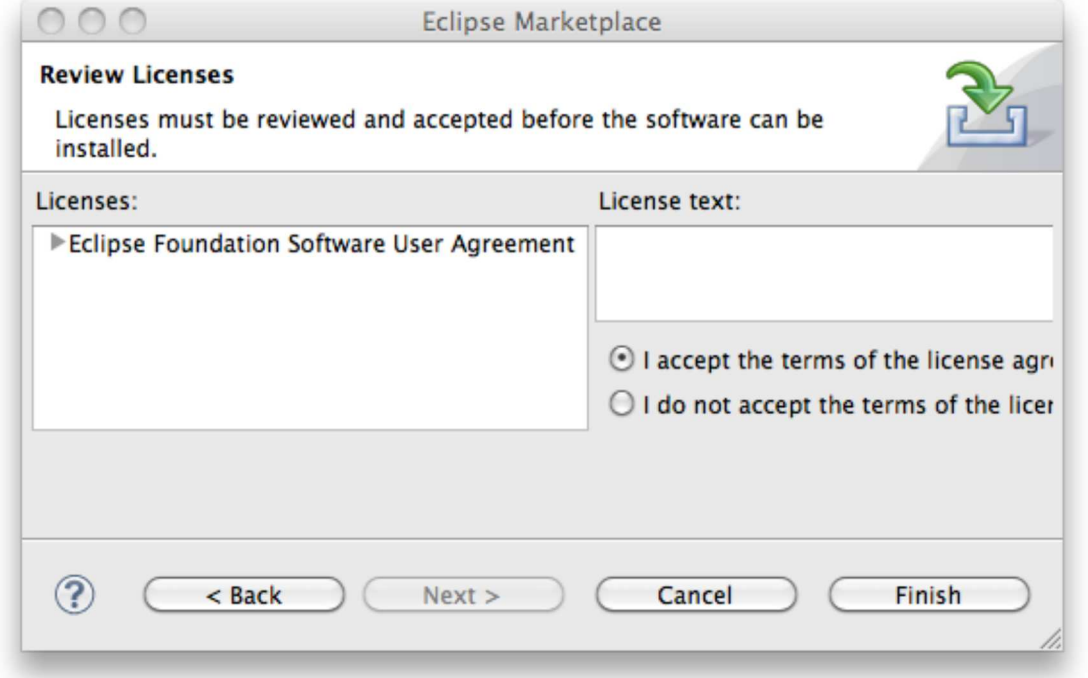

Aceptamos la licencia y le damos a *Finish*. Empezará la descarga e instalación de los componentes. Una vez terminado nos pedirá que reiniciemos Eclipse, así que pinchamos sobre *Restar Now*.

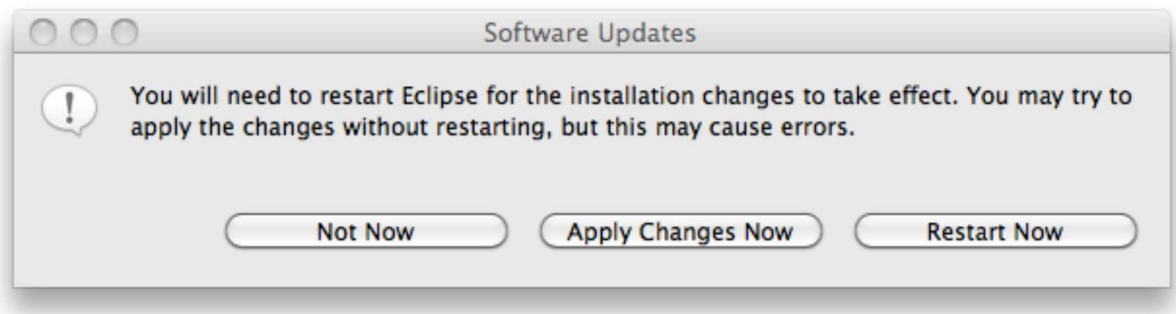

Una vez se reinicie, lo primero que veremos es un diálogo donde podemos elegir los conectores para el Subversion. Esto depende mucho de la versión de Subversion con la que trabajemos, yo por ejemplo

escojo *SVN Kit 1.3.2* y *JavaHL 1.6.x*. Una vez seleccionados los conectores que nos interesen le damos a *Finish*.

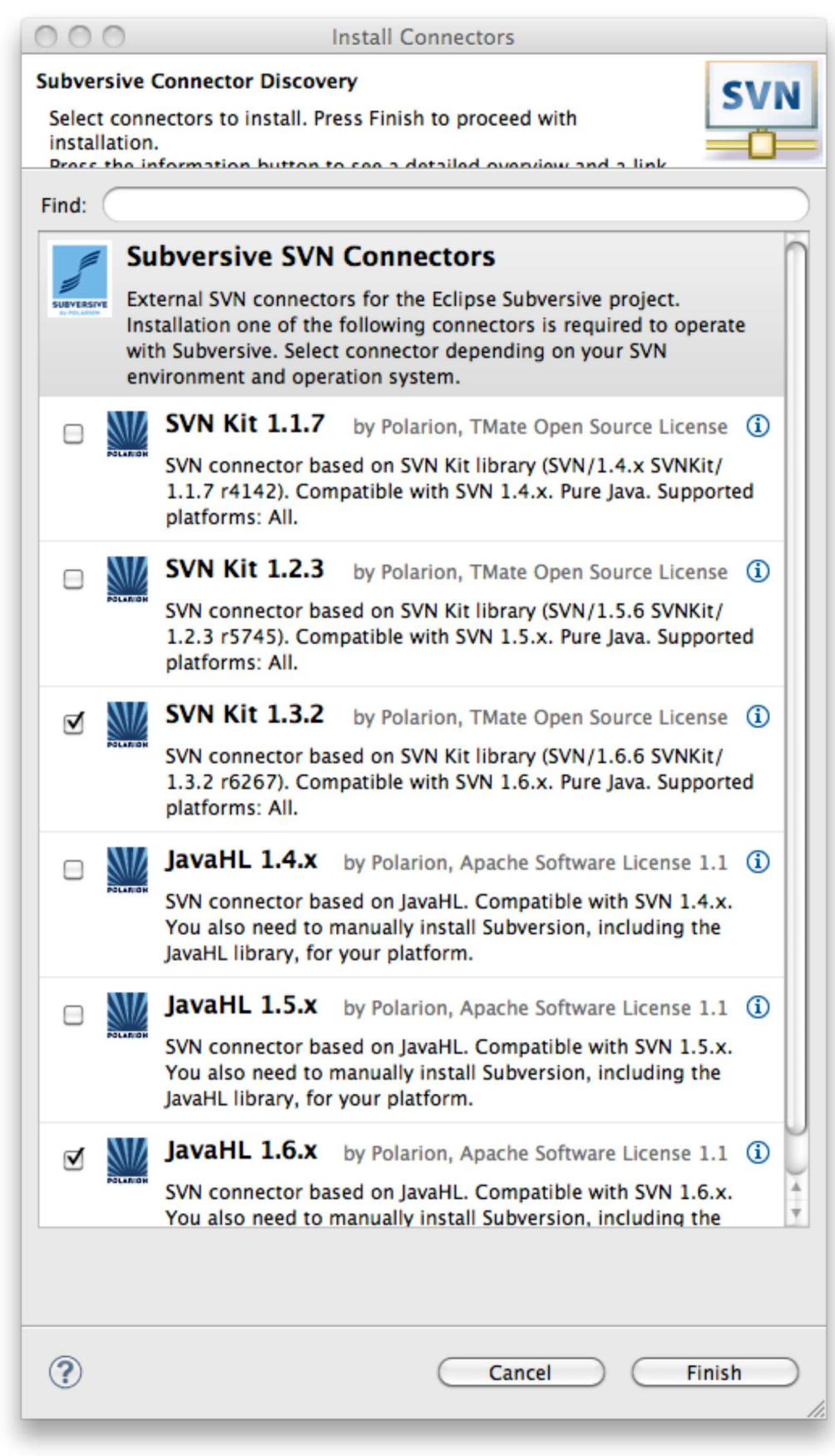

De nuevo veremos seleccionados los componentes necesarios. Así que le damos a *Next >*. Se revisarán las dependencias y le volvemos a dar a *Next >*.

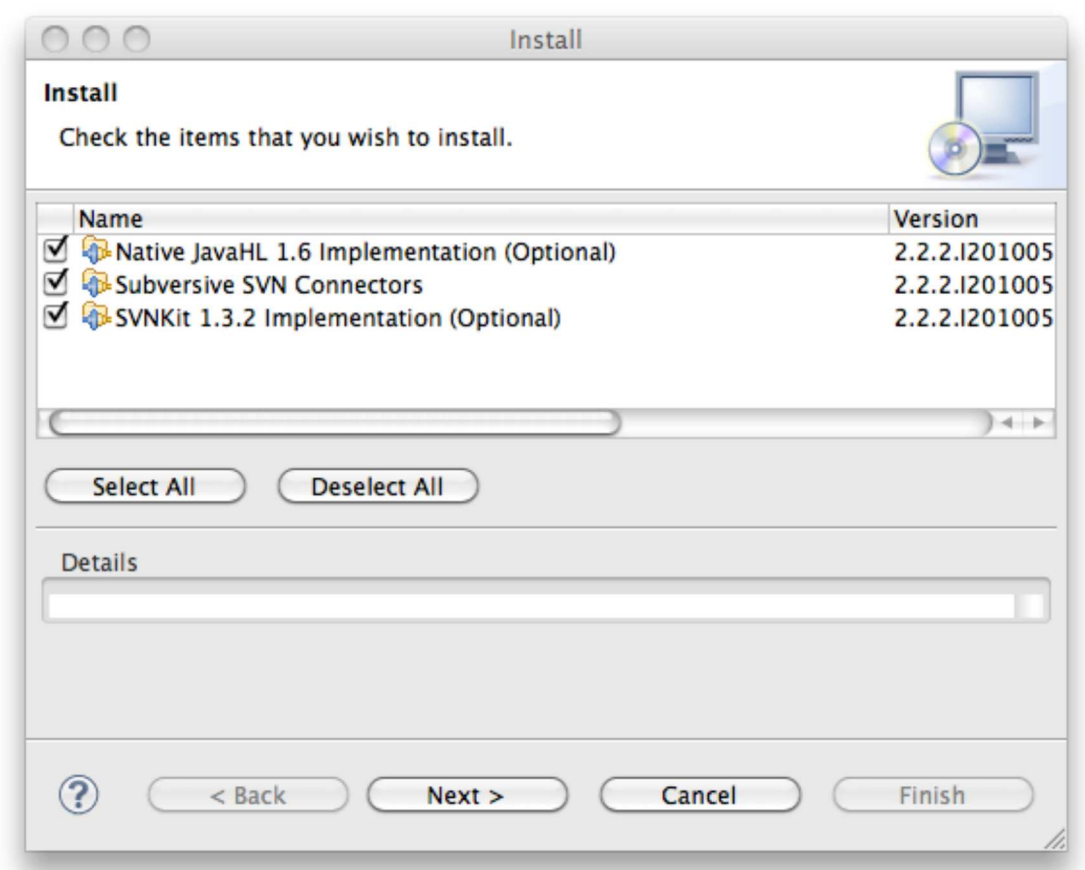

Ahora aceptamos la licencia igual que hicimos antes, y le damos a *Finis*. Se descargarán e instalarán los componentes (durante la instalación nos dará una alerta porque estamos instalando contenido que no está firmado, de daremos a *OK*), y le volvemos a dar a *Restar Now*.

Y ya está todo listo para empezar a trabajar con nuestro repositorio de Subversion.

# **5. Instalando IAM (antes Q4E), plugin para Maven**

Igual que antes nos vamos al Marketplace..., pero en esta ocasión en el diálogo de búsqueda pondremos "iam", y le damos al botón de *Go*.

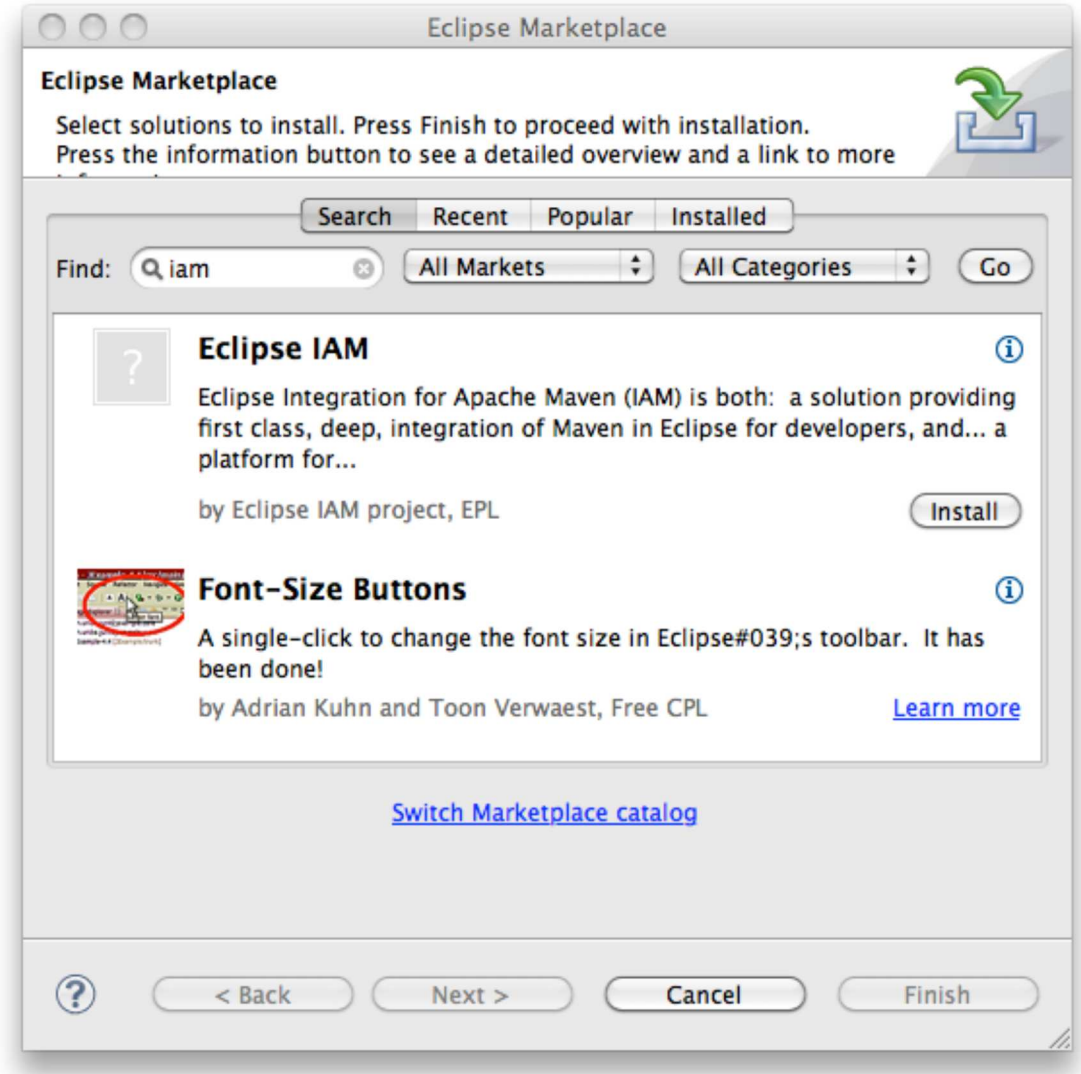

Ahora damos sobre el botón de *Install*. E igual que antes nos aparecerán todos los componentes seleccionados.

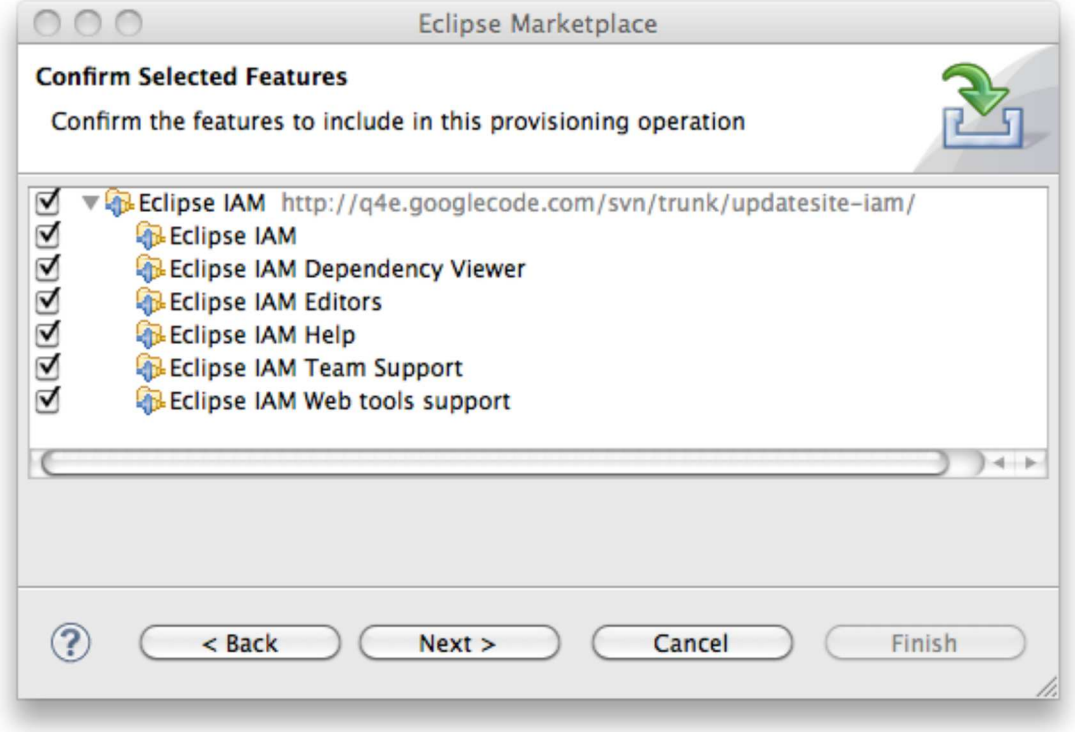

Aceptaremos la licencia y dejaremos que se descarguen y se instalen (durante la instalación nos dará una alerta porque estamos instalando contenido que no está firmado, de daremos a *OK*), y le volvemos a dar a *Restar Now*.

Y ya está todo listo para empezar a trabajar con Maven.

# **6. Conclusiones**

Cada año parece que tenemos garantizada una nueva entrega de Eclipse. De esta manera Eclipse se está posicionando como, no sólo como un potente IDE de desarrollo Java, sino como una plataforma completa para el desarrollo de aplicaciones.

En esta nueva entrega vemos a simple vista que se nos facilitan muchas tareas, y que tenemos gran cantidad de funcionalidades nuevas. Ahora os recomiendo que paséis un buen rato jugando y explorando estas nuevas funcionalidades, para así sacarle todo el jugo en nuestro día a día.

# **7. Sobre el autor**

Alejandro Pérez García, Ingeniero en Informática (especialidad de Ingeniería del Software) y Certified **ScrumMaster** 

Socio fundador de Autentia (Formación, Consultoría, Desarrollo de sistemas transaccionales)

mailto:alejandropg@autentia.com

Autentia Real Business Solutions S.L. - "Soporte a Desarrollo"

http://www.autentia.com

Share |

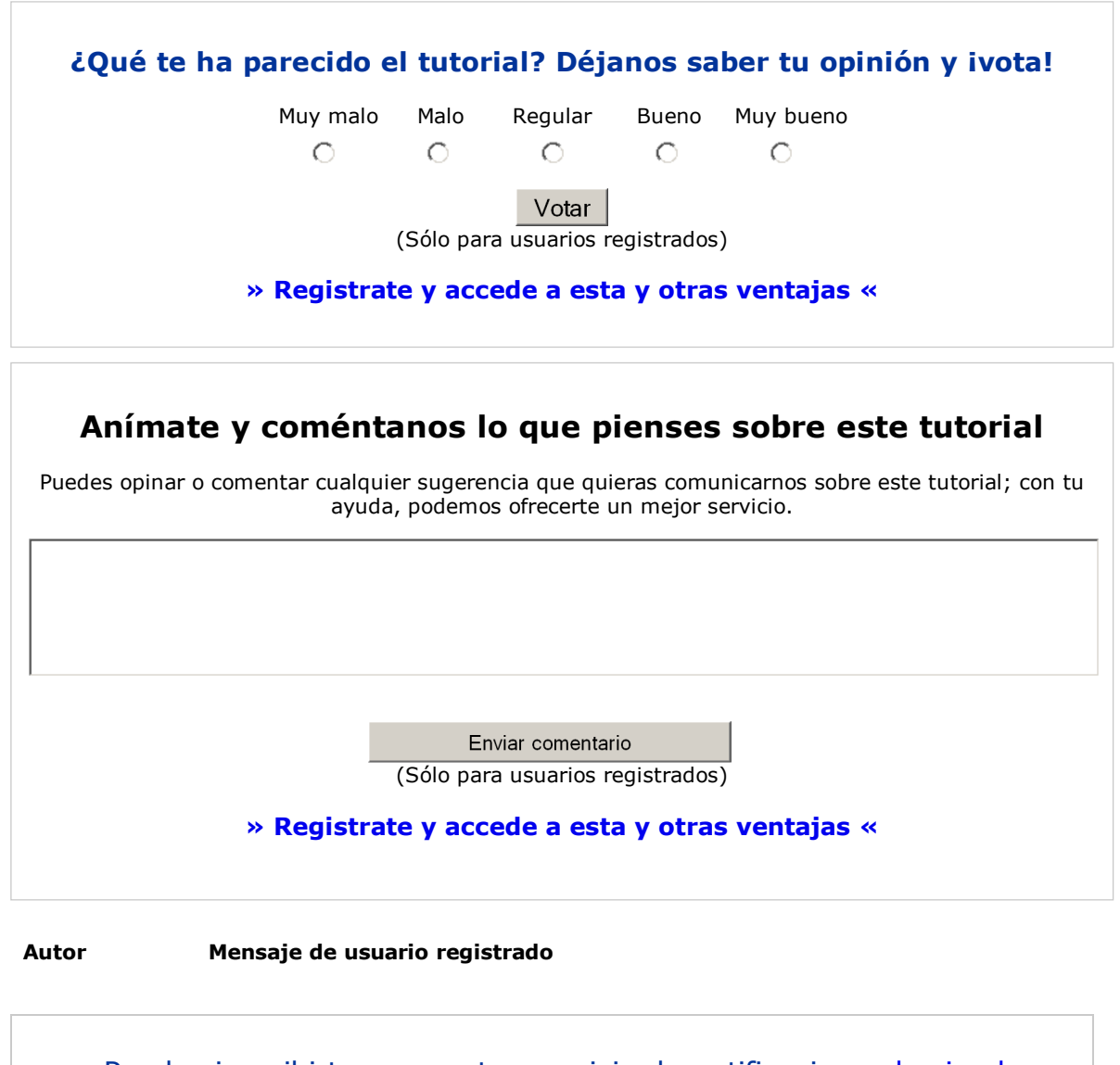

- Puedes inscribirte en nuestro servicio de notificaciones haciendo clic aquí.
- Puedes firmar en nuestro libro de visitas haciendo clic aquí.
- Puedes asociarte al grupo AdictosAlTrabajo en XING haciendo clic aquí.

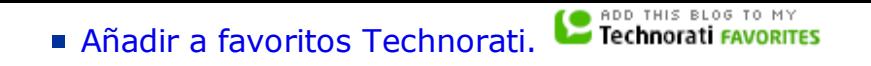

@ SOMERIGHIS RESERVED Esta obra está licenciada bajo licencia Creative Commons de Reconocimiento-No comercial-Sin obras derivadas 2.5

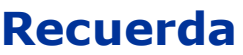

Autentia te regala la mayoría del conocimiento aquí compartido (Ver todos los tutoriales). Somos expertos en: J2EE, Struts, JSF, C++, OOP, UML, UP, Patrones de diseño ... y muchas otras cosas.

**¿Nos vas a tener en cuenta cuando necesites consultoría o formación en tu empresa?, ¿Vas a ser tan generoso con nosotros como lo tratamos de ser con vosotros?**

**Somos pocos, somos buenos, estamos motivados y nos gusta lo que hacemos ...**

Autentia = Soporte a Desarrollo & Formación.

info@autentia.com

Creatividad Internet

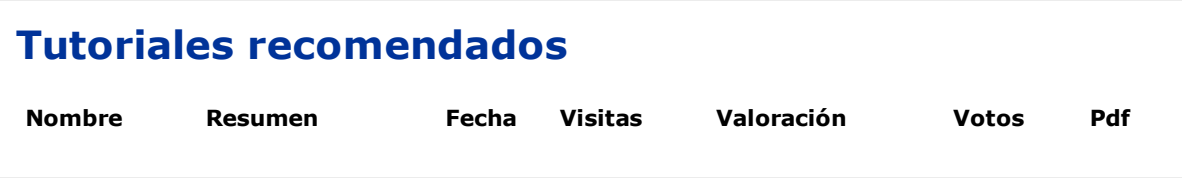

#### **Nota:**

Los tutoriales mostrados en este Web tienen como objetivo la difusión del conocimiento. Los contenidos y comentarios de los tutoriales son responsabilidad de sus respectivos autores. En algún caso se puede hacer referencia a marcas o nombres cuya propiedad y derechos es de sus respectivos dueños. Si algún afectado desea que incorporemos alguna reseña específica, no tiene más que solicitarlo. Si alguien encuentra algún problema con la información publicada en este Web, rogamos que informe al administrador rcanales@adictosaltrabajo.com para su resolución.